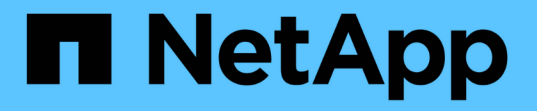

### 使用 **REST API** 備份雲端原生 **SQL Server** 資料庫 BlueXP backup and recovery

NetApp April 18, 2024

This PDF was generated from https://docs.netapp.com/zh-tw/bluexp-backup-recovery/task-quick-startsql.html on April 18, 2024. Always check docs.netapp.com for the latest.

# 目錄

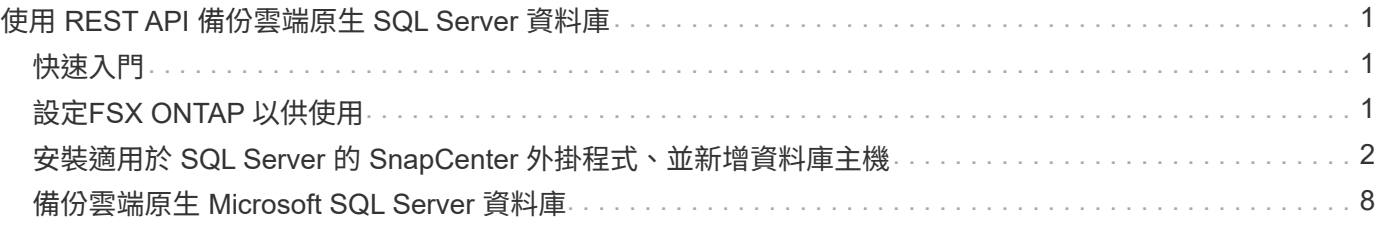

# <span id="page-2-0"></span>使用 **REST API** 備份雲端原生 **SQL Server** 資料庫

### <span id="page-2-1"></span>快速入門

請依照下列步驟快速入門。

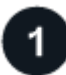

確認您的組態支援

- 作業系統:
	- Windows 2016
	- Windows 2019
	- Windows 2022
- NetApp 雲端儲存: Amazon FSX for NetApp ONTAP
- 儲存配置: SAN ( iSCSI )

不支援 NAS 組態。

- 資料庫版本:
	- Microsoft SQL Server 2016
	- Microsoft SQL Server 2019
	- Microsoft SQL Server 2022
- 資料庫組態:
	- 獨立式

#### 註冊**BlueXP**

BlueXP 可從網路型主控台存取。當您開始使用 BlueXP 時、您的第一步是使用現有的 NetApp 支援網站 認證或 建立 NetApp 雲端登入。如需相關資訊、請參閱 ["](https://docs.netapp.com/us-en/bluexp-setup-admin/task-sign-up-saas.html)[註冊](https://docs.netapp.com/us-en/bluexp-setup-admin/task-sign-up-saas.html)[BlueXP"](https://docs.netapp.com/us-en/bluexp-setup-admin/task-sign-up-saas.html)。

登入 **BlueXP**

註冊 BlueXP 之後、您可以從網路型主控台登入。如需相關資訊、請參閱 ["](https://docs.netapp.com/us-en/bluexp-setup-admin/task-logging-in.html)[登入](https://docs.netapp.com/us-en/bluexp-setup-admin/task-logging-in.html) [BlueXP"](https://docs.netapp.com/us-en/bluexp-setup-admin/task-logging-in.html)。

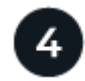

#### 管理 **BlueXP** 帳戶

您可以透過管理使用者、服務帳戶、工作區和 Connectors 來管理帳戶。如需相關資訊、請參閱 ["](https://docs.netapp.com/us-en/bluexp-setup-admin/task-managing-netapp-accounts.html)[管理](https://docs.netapp.com/us-en/bluexp-setup-admin/task-managing-netapp-accounts.html) [BlueXP](https://docs.netapp.com/us-en/bluexp-setup-admin/task-managing-netapp-accounts.html) [帳戶](https://docs.netapp.com/us-en/bluexp-setup-admin/task-managing-netapp-accounts.html)["](https://docs.netapp.com/us-en/bluexp-setup-admin/task-managing-netapp-accounts.html)。

## <span id="page-2-2"></span>設定**FSX ONTAP** 以供使用

使用 BlueXP 、您應該建立適用於 ONTAP 工作環境的 FSX 、以新增及管理磁碟區和其他

資料服務。您也應該在 AWS 中建立一個 Connector 、讓 BlueXP 能夠在您的公有雲環 境中管理資源和程序。

#### 建立**FSX**以利**ONTAP** 執行不工作環境

您應該為託管資料庫的 ONTAP 工作環境建立 FSX 。如需相關資訊、請參閱 ["Amazon FSX for ONTAP Sfor Sf.](https://docs.netapp.com/us-en/bluexp-fsx-ontap/start/task-getting-started-fsx.html) [入門](https://docs.netapp.com/us-en/bluexp-fsx-ontap/start/task-getting-started-fsx.html)["](https://docs.netapp.com/us-en/bluexp-fsx-ontap/start/task-getting-started-fsx.html) 和 ["](https://docs.netapp.com/us-en/bluexp-fsx-ontap/use/task-creating-fsx-working-environment.html)[建立及管理](https://docs.netapp.com/us-en/bluexp-fsx-ontap/use/task-creating-fsx-working-environment.html)[Amazon FSX](https://docs.netapp.com/us-en/bluexp-fsx-ontap/use/task-creating-fsx-working-environment.html)[以利](https://docs.netapp.com/us-en/bluexp-fsx-ontap/use/task-creating-fsx-working-environment.html)[ONTAP](https://docs.netapp.com/us-en/bluexp-fsx-ontap/use/task-creating-fsx-working-environment.html) [實現不工作環境](https://docs.netapp.com/us-en/bluexp-fsx-ontap/use/task-creating-fsx-working-environment.html)["](https://docs.netapp.com/us-en/bluexp-fsx-ontap/use/task-creating-fsx-working-environment.html)。

您可以使用 BlueXP 或 AWS 為 ONTAP 工作環境建立 FSX 。如果您是使用AWS建立、那麼您應該在ONTAP BlueXP中探索FSXfor the Sfor the Sfor the System.

#### 建立連接器

帳戶管理員需要在 AWS 中建立一個 Connector 、讓 BlueXP 能夠在您的公有雲環境中管理資源和程序。

如需相關資訊、請參閱 ["](https://docs.netapp.com/us-en/bluexp-setup-admin/task-quick-start-connector-aws.html)[從](https://docs.netapp.com/us-en/bluexp-setup-admin/task-quick-start-connector-aws.html)[BlueXP](https://docs.netapp.com/us-en/bluexp-setup-admin/task-quick-start-connector-aws.html)[在](https://docs.netapp.com/us-en/bluexp-setup-admin/task-quick-start-connector-aws.html)[AWS](https://docs.netapp.com/us-en/bluexp-setup-admin/task-quick-start-connector-aws.html)[中建立連接器](https://docs.netapp.com/us-en/bluexp-setup-admin/task-quick-start-connector-aws.html)["](https://docs.netapp.com/us-en/bluexp-setup-admin/task-quick-start-connector-aws.html)。

- 您應該使用相同的連接器來管理 ONTAP 工作環境和資料庫的 FSX 。
- 如果您在同一個虛擬私有雲( VPC )中擁有適用於 ONTAP 的 FSX 工作環境和資料庫、則可以在同一個 VPC 中部署連接器。
- 如果您在不同的 VPC 中擁有適用於 ONTAP 工作環境和資料庫的 FSX :
	- 如果您在適用於 ONTAP 的 FSX 上設定 NAS ( NFS )工作負載、則可以在任一部 VPC 上建立連接 器。
	- 。如果您只設定 SAN 工作負載、而不打算使用任何 NAS ( NFS )工作負載、則應在建立 ONTAP 系統 的 FSX 的 VPC 中建立連接器。

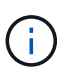

若要使用 NAS ( NFS )工作負載、您應該在資料庫 VPC 和 Amazon VPC 之間擁有傳 輸閘道。NFS IP位址是浮動IP位址、只能透過傳輸閘道從其他VPC存取。我們無法透過 對等處理VPC來存取浮動IP位址。

建立 Connector 之後、按一下 \* 儲存 \* > \* 畫布 \* > \* 我的工作環境 \* > \* 新增工作環境 \* 、然後依照提示新增工 作環境。確保 Connector 與 Oracle 資料庫主機和 FSX 工作環境之間有連線。Connector 應該能夠連線至 FSX 工作環境的叢集管理 IP 位址。

• 按一下 \* 儲存 \* > \* 畫布 \* > \* 我的工作環境 \* > \* 新增工作環境 \* 來新增工作環境。

確保連接器與資料庫主機之間有連線、 ONTAP 工作環境則有 FSX 。此連接器應連接至適用於 ONTAP 工作 環境的 FSX 的叢集管理 IP 位址。

• 按一下 **Connector > Manage Connectors** 並選取 Connector 名稱、以複製 Connector ID 。

### <span id="page-3-0"></span>安裝適用於 **SQL Server** 的 **SnapCenter** 外掛程式、並新增資料 庫主機

您應該在每個 SQL 資料庫主機上安裝 SnapCenter Plug-in for SQL Server 、新增資料庫 主機、探索資料庫執行個體、以及設定資料庫執行個體的認證。

#### 安裝適用於 **SQL Server** 的 **SnapCenter** 外掛程式

您應該下載外掛程式 **snapcenter\_service\_windows\_host\_plugin.exe** 、然後執行無聲安裝程式命令、在資料 庫主機上安裝外掛程式。

開始之前

- 您應確保符合下列先決條件。
	- 已安裝 Net 4.7.2
	- PowerShell 4.0 已安裝
	- 可用的磁碟空間下限為 5 GB
	- 可用的 RAM 大小下限為 4 GB
- 您應該執行 API 來完成客戶的登入。如需更多資訊、請參閱: <https://snapcenter.cloudmanager.cloud.netapp.com/api-doc/#/Tenant%20Registration/createTenant>

#### 步驟

1. 從 Connector 主機執行 API 來下載外掛程式。 docker exec -it cloudmanager scs cloud curl 'http://127.0.0.1/api/v2/pluginpackage/windows'

檔案的位置是: /var/lib/v泊 塢視窗 /Volumes/service-manager-2 cloudmanager scse cloue Volume/ data/sc-windows-hostplugin/sapcenter\_service\_windows\_host\_plugin.exe <agent\_version> 。

- 2. 使用 scp 或其他替代方法、將連接器上的 *snapcenter\_service\_windows\_host\_plugin.exe* 複製到每個 MSSQL Server 資料庫主機。
- 3. 安裝外掛程式。

'"C : //snapcenter\_service\_windows\_host\_plugin.exe" <install\_folder> / 無聲 / 偵錯記錄 "C : <install\_folder> / HA 套件 \_Silent\_Install\_SCSQL\_Fresh · log" /log"C : //install 資料夾 / " BI\_SNAPCENTER\_port=8145 功能 ISInstall=SCSQL'

4. 將自我簽署的憑證從 /var/lib/泊 塢視窗 /Volumes/service-manager-2\_cloudmanager\_SCS\_cloue\_Volume/*data/client/certificate /certificate .pem* 複製到 MSSQL Server 資料庫 主機。

如果您不使用預設憑證、也可以產生自我簽署的憑證或 CA 簽署的憑證。

- 5. 在 Connector 主機中、將憑證從 .pem 轉換為 .crt 格式。 'openssl x509 -outform der -in certificate .pem -out certificate .crt '
- 6. 按兩下憑證、將其新增至 \* Personal \* 和 \* Trusted Root Certification Authorities \* 儲存區。

#### 新增 **SQL Server** 資料庫主機

您應該使用主機 FQDN 來新增 MSSQL 資料庫主機。

' 張貼 snapcenter.cloudmanager.cloud.netapp.com/api/v1/hosts'

如需詳細資訊、請參閱: [https://snapcenter.cloudmanager.cloud.netapp.com/api-doc/#/Host%20Management/](https://snapcenter.cloudmanager.cloud.netapp.com/api-doc/#/Host%20Management/AddHosts) **[AddHosts](https://snapcenter.cloudmanager.cloud.netapp.com/api-doc/#/Host%20Management/AddHosts)** 

#### 參數

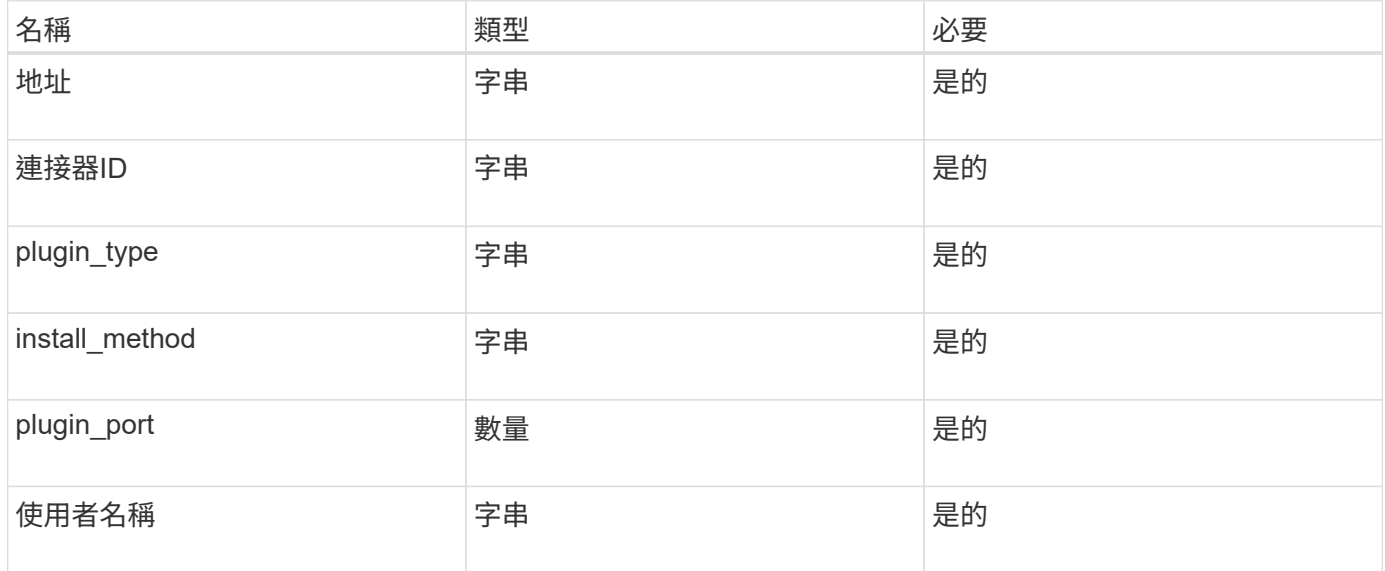

#### 回應

如果 API 執行成功、則會顯示回應碼 202 。

範例:

```
{
    "job": {
    " links": {
        "self": {
           "href": "/api/resourcelink"
         }
      },
      "uuid": "3fa85f64-5717-4562-b3fc-2c963f66afa6"
    }
}
```
#### 檢視新增的 **SQL Server** 資料庫主機

您可以執行此 API 來檢視所有新增的 SQL Server 資料庫主機。

「取得 snapcenter.cloudmanager.cloud.netapp.com/api/v1/hosts'

如需詳細資訊、請參閱: [https://snapcenter.cloudmanager.cloud.netapp.com/api-doc/#/Host%20Management/](https://snapcenter.cloudmanager.cloud.netapp.com/api-doc/#/Host%20Management/GetHosts) **[GetHosts](https://snapcenter.cloudmanager.cloud.netapp.com/api-doc/#/Host%20Management/GetHosts)** 

回應

如果 API 執行成功、則會顯示回應碼 200 。

範例:

```
{
  "num records": 1,
    "total records": 1,
      "records": [
\{  "id": "85bd4603-08f7-45f4-ba8e-a0b1e2a0f4d0",
              "addr": "scspa2722211001.rtp.openenglab.netapp.com",
              "status": "Running",
            "connector_id": "fBf8Iwbp4BscBfD02qBwWm6I03gGAesRclients",
            "plugin port": 8145,
              "plugins": [
\{  "type": "mssql"
  }
            \frac{1}{2},
            "os type": "windows",
              "platform": "onprem",
              "username": "administrator",
              "operating_mode": "production"
  }
    \frac{1}{2}  "_links": {
          "next": {}
      }
}
```
#### 探索資料庫執行個體

您可以執行此 API 並輸入主機 ID 來探索所有的 MSSQL 執行個體。

' 張貼 snapcenter.cloudmanager.cloud.netapp.com/api/mssql/instances/discovery'

如需詳細資訊、請參閱: [https://snapcenter.cloudmanager.cloud.netapp.com/api-doc/#/MSSQL%20Instances/](https://snapcenter.cloudmanager.cloud.netapp.com/api-doc/#/MSSQL%20Instances/MSSQLInstancesDiscoveryRequest) [MSSQLInstancesDiscoveryRequest](https://snapcenter.cloudmanager.cloud.netapp.com/api-doc/#/MSSQL%20Instances/MSSQLInstancesDiscoveryRequest)

此 API 會建立可從 BlueXP UI 的 \* 工作監控 \* 標籤追蹤的工作。

參數

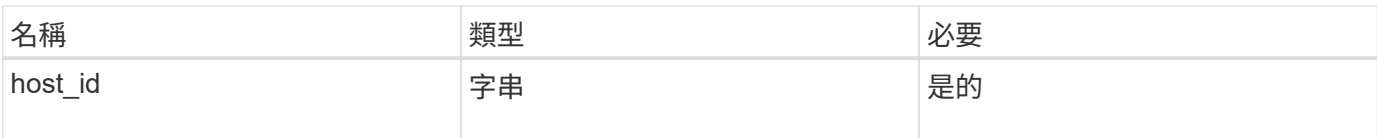

回應

如果 API 執行成功、則會顯示回應碼 202 。

範例:

```
{
    "job": {
    " links": {
         "self": {
           "href": "/api/resourcelink"
         }
      },
      "uuid": "3fa85f64-5717-4562-b3fc-2c963f66afa6"
    }
}
```
### 檢視探索到的資料庫執行個體

您可以執行此 API 來檢視所有探索到的資料庫執行個體。

「取得 snapcenter.cloudmanager.cloud.netapp.com/api/mssql/instances'

如需詳細資訊、請參閱: [https://snapcenter.cloudmanager.cloud.netapp.com/api-doc/#/MSSQL%20Instances/](https://snapcenter.cloudmanager.cloud.netapp.com/api-doc/#/MSSQL%20Instances/GetMSSQLInstancesRequest) **[GetMSSQLInstancesRequest](https://snapcenter.cloudmanager.cloud.netapp.com/api-doc/#/MSSQL%20Instances/GetMSSQLInstancesRequest)** 

回應

如果 API 執行成功、則會顯示回應碼 200 。

範例:

```
{
    "num records": 2,
    "total records": 2,
      "records": [
\{  "id": "953e66de-10d9-4fd9-bdf2-bf4b0eaabfd7",
               "name": "scspa2722211001\\NAMEDINSTANCE1",
             "host id": "85bd4603-08f7-45f4-ba8e-a0b1e2a0f4d0",
               "status": "Running",
             "auth mode": 0,
               "version": "",
             "is clustered": false,
             "is credentials configured": false,
              "protection_mode": ""
          },
\{  "id": "18e1b586-4c89-45bd-99c8-26268def787c",
               "name": "scspa2722211001",
               "host_id": "85bd4603-08f7-45f4-ba8e-a0b1e2a0f4d0",
               "status": "Stopped",
             "auth mode": 0,
               "version": "",
             "is clustered": false,
             "is credentials configured": false,
               "protection_mode": ""
          }
    \frac{1}{2},
      "_links": {
          "next": {}
      }
}
```
設定資料庫執行個體認證

您可以執行此 API 來驗證及設定資料庫執行個體的認證。

' 張貼 snapcenter.cloudmanager.cloud.netapp.com/api/mssql//api/mssql/credentials-configuration'

如需詳細資訊、請參閱: [https://snapcenter.cloudmanager.cloud.netapp.com/api-doc/#/MSSQL%20Instances/](https://snapcenter.cloudmanager.cloud.netapp.com/api-doc/#/MSSQL%20Instances/ConfigureCredentialRequest) **[ConfigureCredentialRequest](https://snapcenter.cloudmanager.cloud.netapp.com/api-doc/#/MSSQL%20Instances/ConfigureCredentialRequest)** 

此 API 會建立可從 BlueXP UI 的 \* 工作監控 \* 標籤追蹤的工作。

參數

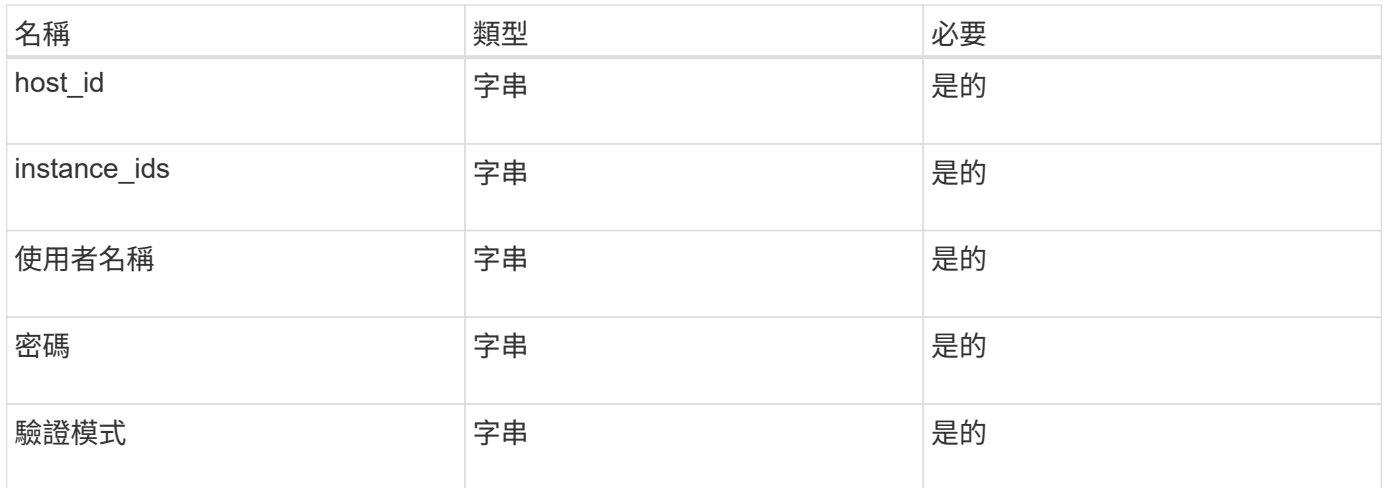

回應

如果 API 執行成功、則會顯示回應碼 202 。

範例:

```
{
    "job": {
    " links": {
        "self": {
           "href": "/api/resourcelink"
         }
      },
      "uuid": "3fa85f64-5717-4562-b3fc-2c963f66afa6"
    }
}
```
### <span id="page-9-0"></span>備份雲端原生 **Microsoft SQL Server** 資料庫

您可以指派所建立的原則來建立排程或隨需備份。

建立備份原則

您可以執行此 API 來建立備份原則。

' 張貼 snapcenter.cloudmanager.cloud.netapp.com/api/mssql/backup/policies'

如需詳細資訊、請參閱: [https://snapcenter.cloudmanager.cloud.netapp.com/api-doc/#/](https://snapcenter.cloudmanager.cloud.netapp.com/api-doc/#/MSSQL%20Backup%20Policies/MSSQLBackupPolicyService_CreateMSSQLBackupPolicy) [MSSQL%20Backup%20Policies/MSSQLBackupPolicyService\\_CreateMSSQLBackupPolicy](https://snapcenter.cloudmanager.cloud.netapp.com/api-doc/#/MSSQL%20Backup%20Policies/MSSQLBackupPolicyService_CreateMSSQLBackupPolicy)

此 API 會建立可從 BlueXP UI 的 \* 工作監控 \* 標籤追蹤的工作。

參數

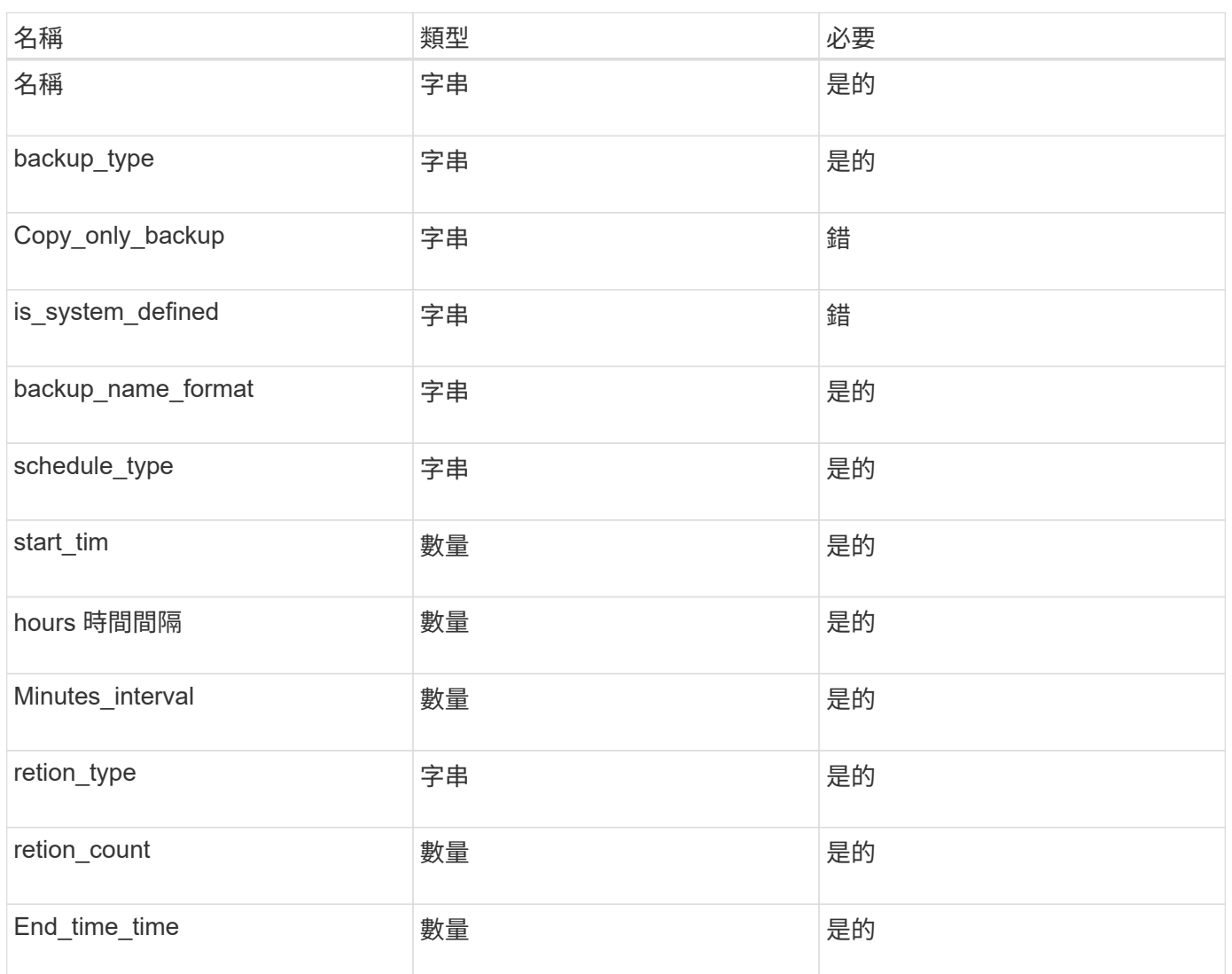

#### 回應

如果 API 執行成功、則會顯示回應碼 201 。

範例:

```
{
      "_links": {
      "self": {
          "href": "/api/resourcelink"
        }
      }
}
```
#### 將原則指派給 **SQL** 資料庫執行個體

您可以執行此 API 、將原則指派給 SQL 資料庫執行個體。

' 張貼 snapcenter.cloudmanager.cloud.netapp.com/api/mssql/instances/{id}/policy-assignment'

其中、 *id* 是執行探索資料庫執行個體 API 所取得的 MSSQL 執行個體 ID 。如需詳細資訊、請參閱 ["](#page-3-0)[探索資料庫](#page-3-0) [執行個體](#page-3-0)["](#page-3-0)。

ID 陣列是此處的輸入。例如:

```
[
    "c9f3e68d-1f9c-44dc-b9af-72a9dfc54320"
]
```
如需詳細資訊、請參閱: [https://snapcenter.cloudmanager.cloud.netapp.com/api-doc/#/](https://snapcenter.cloudmanager.cloud.netapp.com/api-doc/#/MSSQL%20Policy%20Assignment/PostMSSQLInstanceAssignPolicyRequest) [MSSQL%20Policy%20Assignment/PostMSSQLInstanceAssignPolicyRequest](https://snapcenter.cloudmanager.cloud.netapp.com/api-doc/#/MSSQL%20Policy%20Assignment/PostMSSQLInstanceAssignPolicyRequest)

此 API 會建立可從 BlueXP UI 的 \* 工作監控 \* 標籤追蹤的工作。

回應

如果 API 執行成功、則會顯示回應碼 202 。

範例:

```
{
  "iob": {
    " links": {
        "self": {
           "href": "/api/resourcelink"
        }
      },
      "uuid": "3fa85f64-5717-4562-b3fc-2c963f66afa6"
    }
}
```
建立隨選備份

您可以執行此 API 來建立隨選備份。

' 張貼 snapcenter.cloudmanager.cloud.netapp.com/api/mssql/backups'

如需詳細資訊、請參閱: [https://snapcenter.cloudmanager.cloud.netapp.com/api-doc/#/MSSQL%20Backups/](https://snapcenter.cloudmanager.cloud.netapp.com/api-doc/#/MSSQL%20Backups/CreateMSSQLBackupRequest) **[CreateMSSQLBackupRequest](https://snapcenter.cloudmanager.cloud.netapp.com/api-doc/#/MSSQL%20Backups/CreateMSSQLBackupRequest)** 

此 API 會建立可從 BlueXP UI 的 \* 工作監控 \* 標籤追蹤的工作。

參數

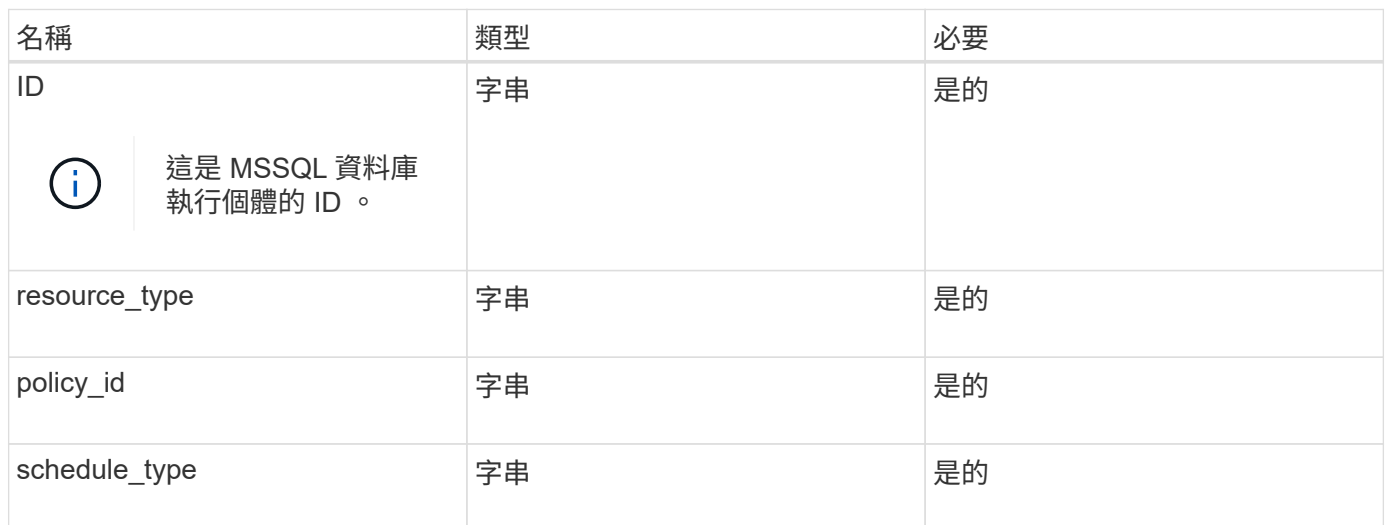

回應

如果 API 執行成功、則會顯示回應碼 202 。

範例:

```
{
    "job": {
    " links": {
        "self": {
           "href": "/api/resourcelink"
         }
      },
      "uuid": "3fa85f64-5717-4562-b3fc-2c963f66afa6"
    }
}
```
檢視備份

您可以執行這些 API 來列出所有備份、也可以檢視特定備份的詳細資料。

「取得 snapcenter.cloudmanager.cloud.netapp.com/api/mssql/backups'

「取得 snapcenter.cloudmanager.cloud.netapp.com/api/mssql/backups/{id}'

如需詳細資訊、請參閱: [https://snapcenter.cloudmanager.cloud.netapp.com/api-doc/#/MSSQL%20Backups/](https://snapcenter.cloudmanager.cloud.netapp.com/api-doc/#/MSSQL%20Backups/MSSQLGetBackupsRequest) [MSSQLGetBackupsRequest](https://snapcenter.cloudmanager.cloud.netapp.com/api-doc/#/MSSQL%20Backups/MSSQLGetBackupsRequest)

回應

如果 API 執行成功、則會顯示回應碼 200 。

```
範例:
```

```
{
      "total_records": 1,
      "num_records": 1,
      "records": [
\{  "backup_id": "602d7796-8074-43fc-a178-eee8c78566ac",
               "resource_id": "a779578d-cf78-46f3-923d-b9223255938c",
             "backup name":
"Hourly_policy2_scspa2722211001_NAMEDINSTANCE1_2023_08_08_07_02_01_81269_0
",
             "policy name": "policy2",
             "schedule type": "Hourly",
               "start_time": "2023-08-08T07:02:10.203Z",
               "end_time": "0001-01-01T00:00:00Z",
               "backup_status": "success",
               "backup_type": "FullBackup"
          }
    \frac{1}{\sqrt{2}}" links": {
          "next": {}
      }
}
```
#### 版權資訊

Copyright © 2024 NetApp, Inc. 版權所有。台灣印製。非經版權所有人事先書面同意,不得將本受版權保護文件 的任何部分以任何形式或任何方法(圖形、電子或機械)重製,包括影印、錄影、錄音或儲存至電子檢索系統 中。

由 NetApp 版權資料衍伸之軟體必須遵守下列授權和免責聲明:

此軟體以 NETAPP「原樣」提供,不含任何明示或暗示的擔保,包括但不限於有關適售性或特定目的適用性之 擔保,特此聲明。於任何情況下,就任何已造成或基於任何理論上責任之直接性、間接性、附隨性、特殊性、懲 罰性或衍生性損害(包括但不限於替代商品或服務之採購;使用、資料或利潤上的損失;或企業營運中斷),無 論是在使用此軟體時以任何方式所產生的契約、嚴格責任或侵權行為(包括疏忽或其他)等方面,NetApp 概不 負責,即使已被告知有前述損害存在之可能性亦然。

NetApp 保留隨時變更本文所述之任何產品的權利,恕不另行通知。NetApp 不承擔因使用本文所述之產品而產 生的責任或義務,除非明確經過 NetApp 書面同意。使用或購買此產品並不會在依據任何專利權、商標權或任何 其他 NetApp 智慧財產權的情況下轉讓授權。

本手冊所述之產品受到一項(含)以上的美國專利、國外專利或申請中專利所保障。

有限權利說明:政府機關的使用、複製或公開揭露須受 DFARS 252.227-7013(2014 年 2 月)和 FAR 52.227-19(2007 年 12 月)中的「技術資料權利 - 非商業項目」條款 (b)(3) 小段所述之限制。

此處所含屬於商業產品和 / 或商業服務(如 FAR 2.101 所定義)的資料均為 NetApp, Inc. 所有。根據本協議提 供的所有 NetApp 技術資料和電腦軟體皆屬於商業性質,並且完全由私人出資開發。 美國政府對於該資料具有 非專屬、非轉讓、非轉授權、全球性、有限且不可撤銷的使用權限,僅限於美國政府為傳輸此資料所訂合約所允 許之範圍,並基於履行該合約之目的方可使用。除非本文另有規定,否則未經 NetApp Inc. 事前書面許可,不得 逕行使用、揭露、重製、修改、履行或展示該資料。美國政府授予國防部之許可權利,僅適用於 DFARS 條款 252.227-7015(b) (2014年2月) 所述權利。

商標資訊

NETAPP、NETAPP 標誌及 <http://www.netapp.com/TM> 所列之標章均為 NetApp, Inc. 的商標。文中所涉及的所 有其他公司或產品名稱,均為其各自所有者的商標,不得侵犯。